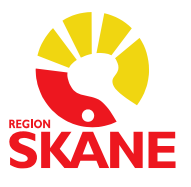

# **Ordinationsmallar i Melior**

Skapa Mall

Välj läkemedel i menyraden och därefter ordinationsmallar utan att ha någon journal framme.

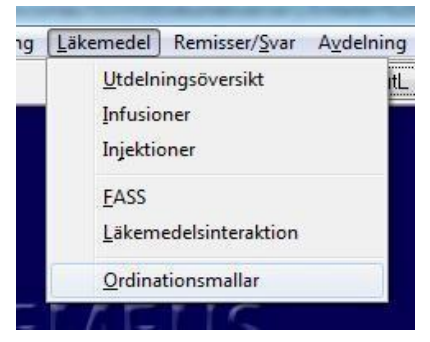

Klicka på ny i övre vänstra hörnet

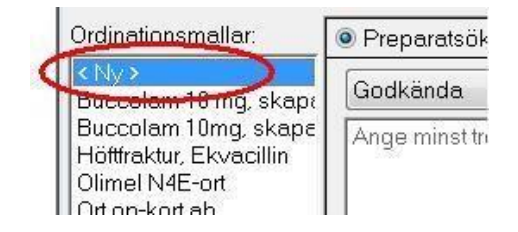

Döp mallen till lämpligt namn och välj nivå. Alla läkare kan skapa personliga mallar och läkare med särskild behörighet kan skapa mallar på vårdenhetsnivå.

#### **OBS! Databasnivå används inte eftersom det innebär hela Region Skåne!**

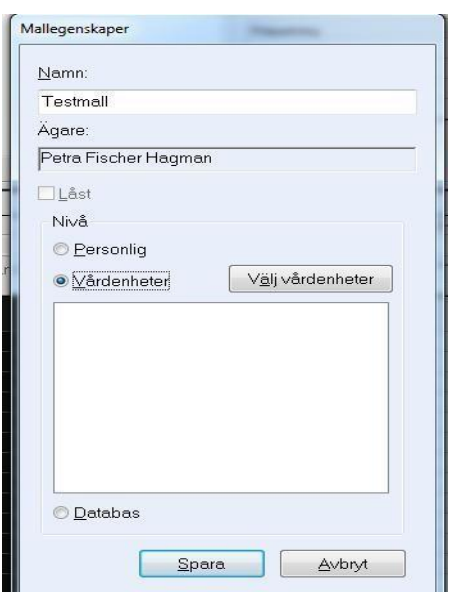

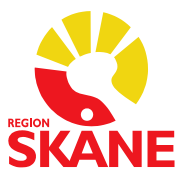

#### **Skapa ordinationsmall för flera vårdenheter:**

Välj Nivå "Vårdenheter" och klicka på "Välj vårdenheter"

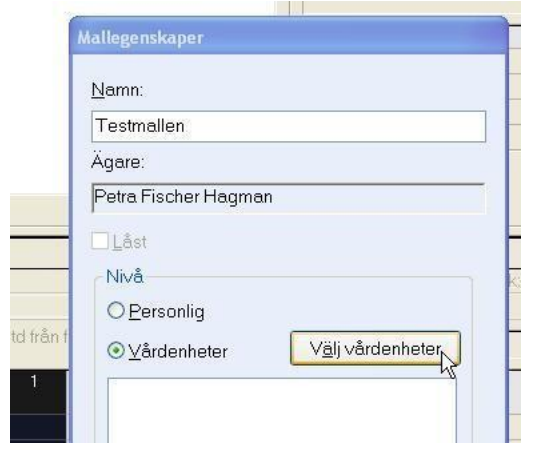

Klicka på + framför mappen med Region Skåne och välj sjukhus och avdelning

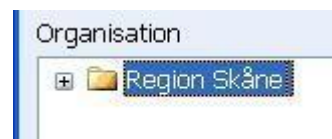

Markera de avdelningar som ska kunna använda mallen och klicka på "Lägg till"

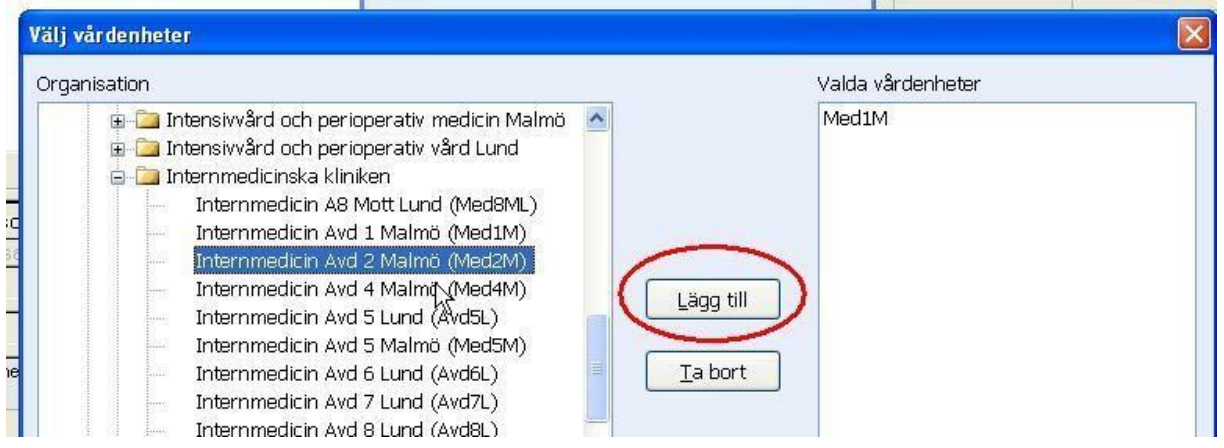

Klicka på "OK"

Klicka på "Spara"

Mallen finns nu på de valda avdelningarna.

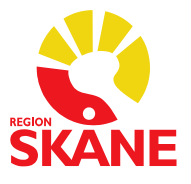

#### **Lägga till läkemedel i mallen:**

Mallen är markerad i kolumnen till vänster och aktuellt läkemedel söks fram under preparatsökning.<br><sup>Ordinationsmallar:</sup> | © Preparatsök<u>n</u>ing

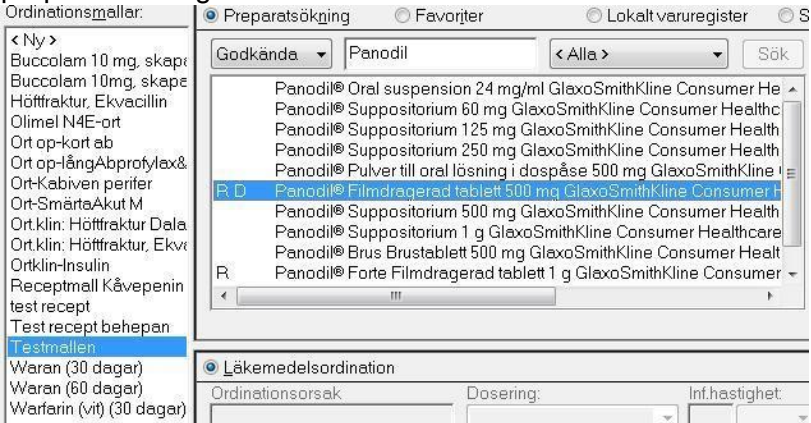

Ange ordinationsdetaljer och klicka "ok"

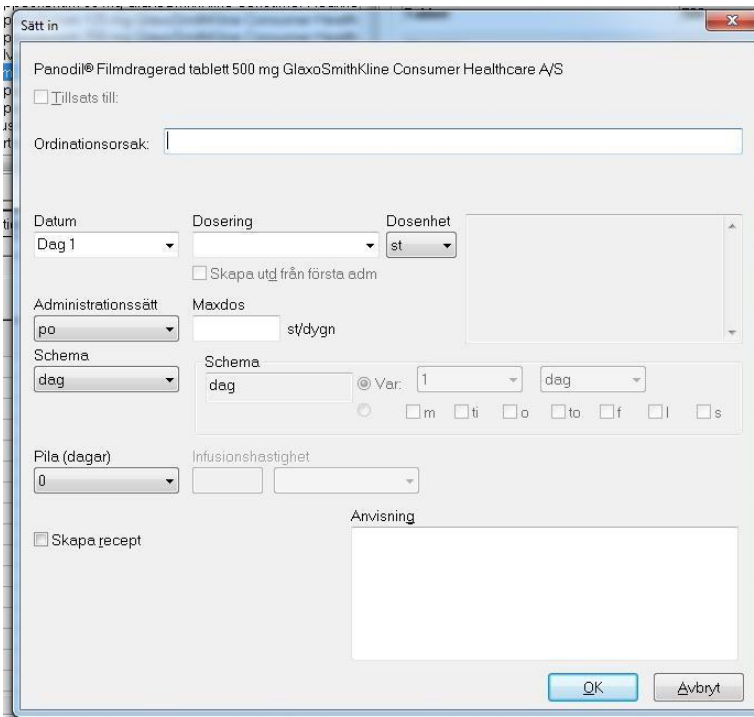

Ska ytterligare läkemedel finnas i mallen så sök fram dessa via preparatsökning och sätt in som ovan.

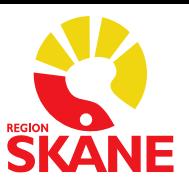

#### Väljer man att ordinera med = metoden (skapa egna utdelningstillfällen) så anges utdelningstillfällena i nederkanten.

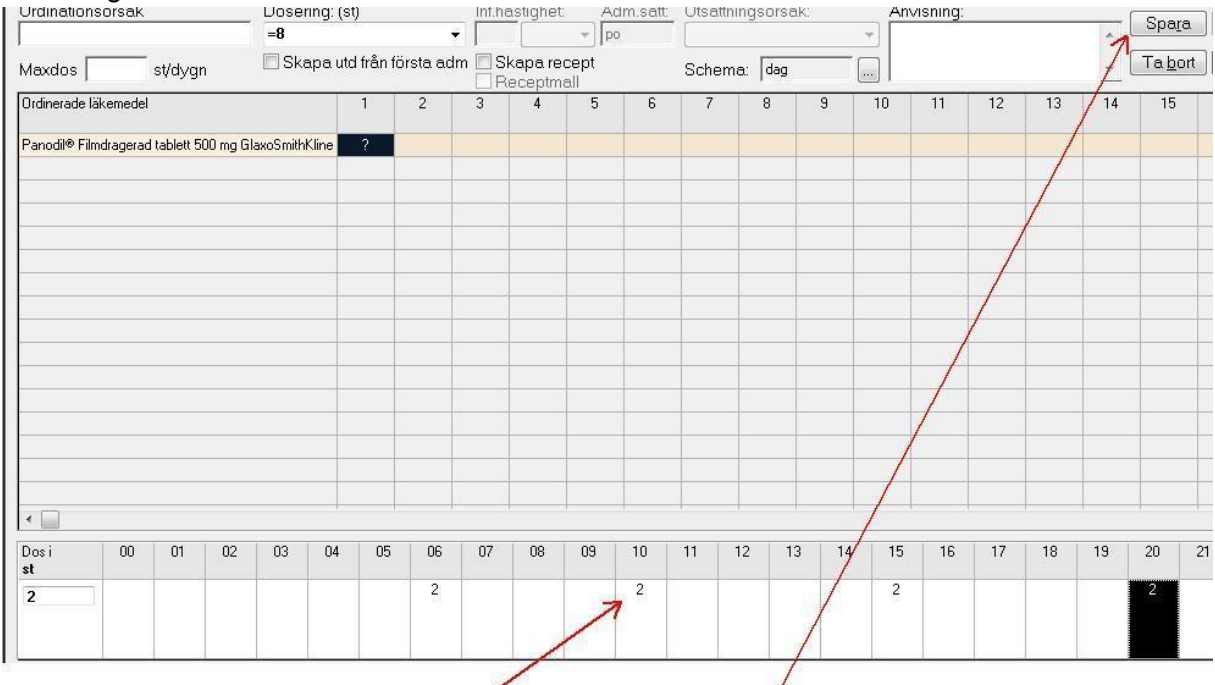

Klicka på aktuellt klockslag och ange dos, klicka därefter på "Spara"

#### **Kopiera mall**

Klicka på "Kopiera", döp mallen (kan inte ha identiskt namn), välj vilka vårdenheter mallen ska finnas på.

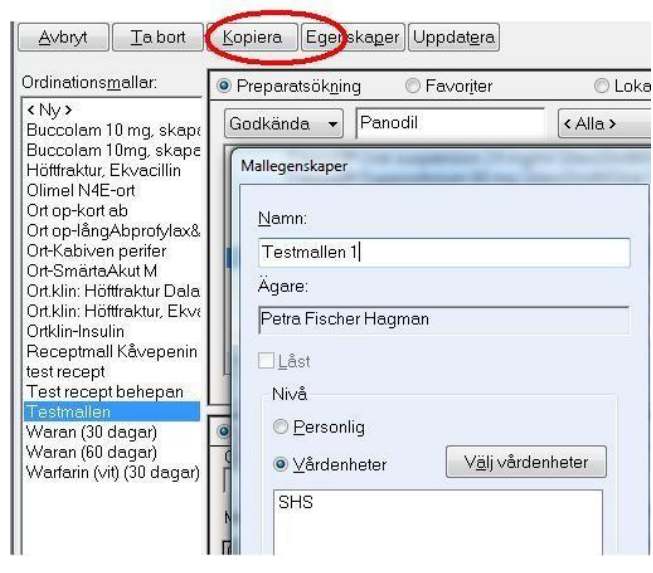

Vid kopiering så läggs automatiskt en kopia av mallen på avdelning som mallen kopieras från. Denna behöver manuellt plockas bort.

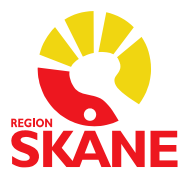

# **Ta bort ordinationsmall**

Markera den mall som ska plockas bort, klicka på "Ta bort" och därefter på "OK".

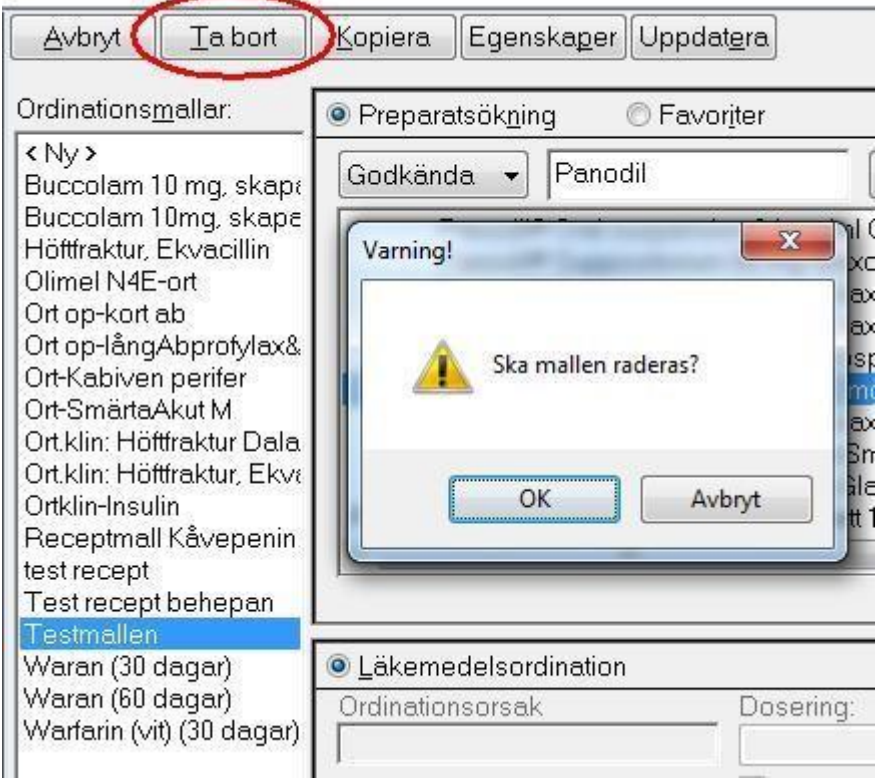

# **Skapa Receptmall**

En receptmall kan skapas utifrån ett redan sparat/skickat recept.

Markera aktuellt recept och klicka på "skapa mall"

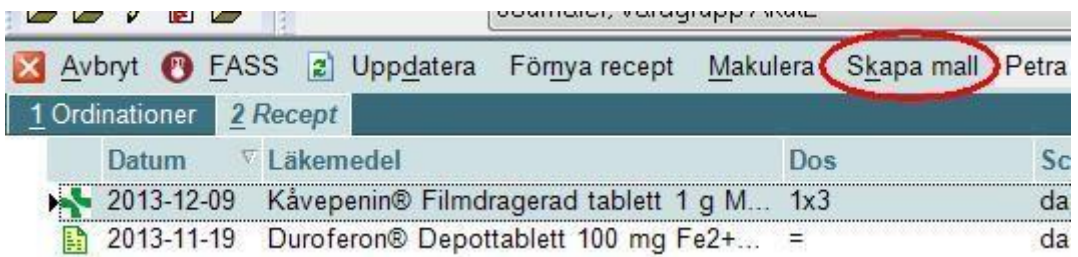

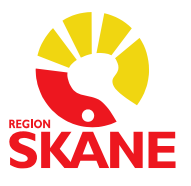

Döp Mallen gärna med Recept först för att lättare urskilja de mallar som är receptmallar. Välj nivå.

**OBS! Ej klinik, eftersom det innebär att mallen blir synlig för alla i Region Skåne!**

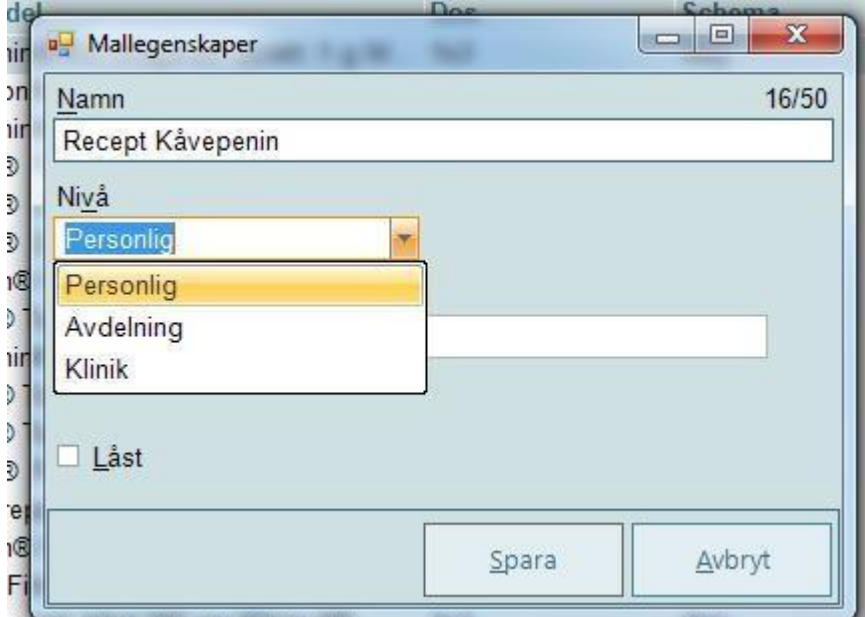

Klicka på "Spara" och Receptmallen är klar att användas.

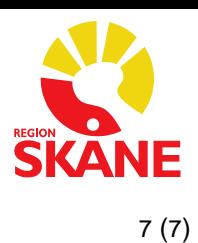

# **Använda ordinationsmall**

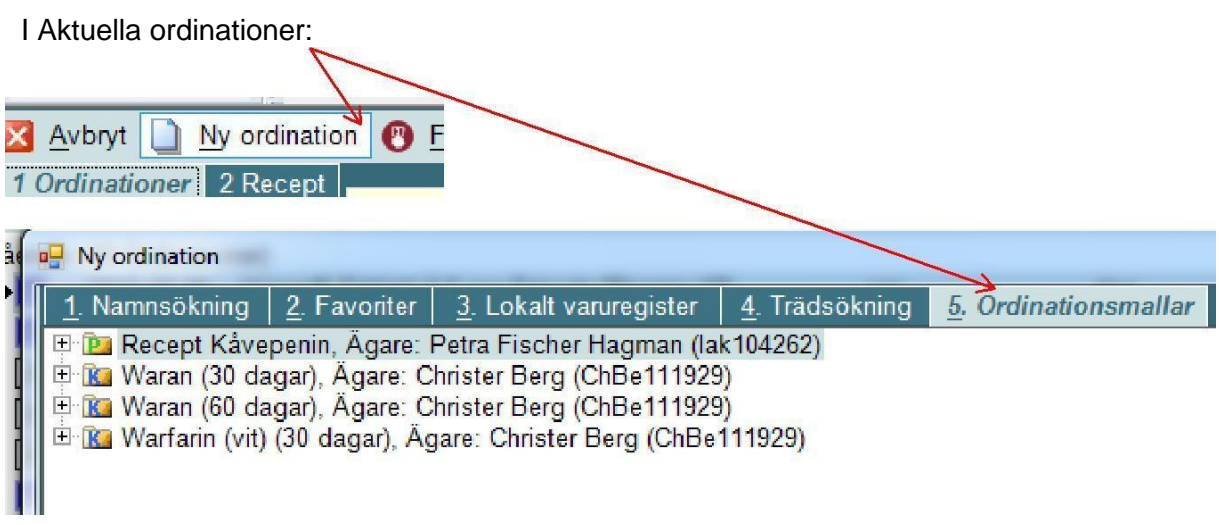

# I Ordinationsöversikten:

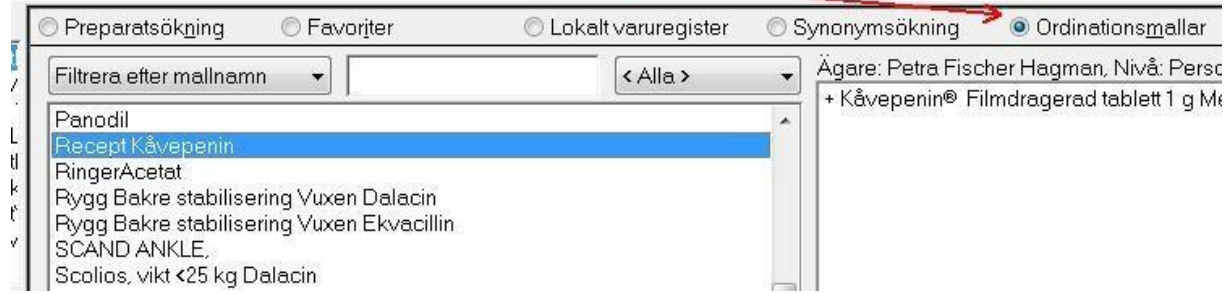